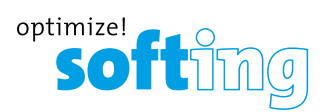

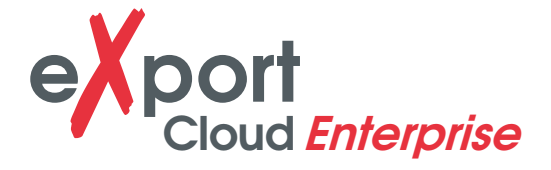

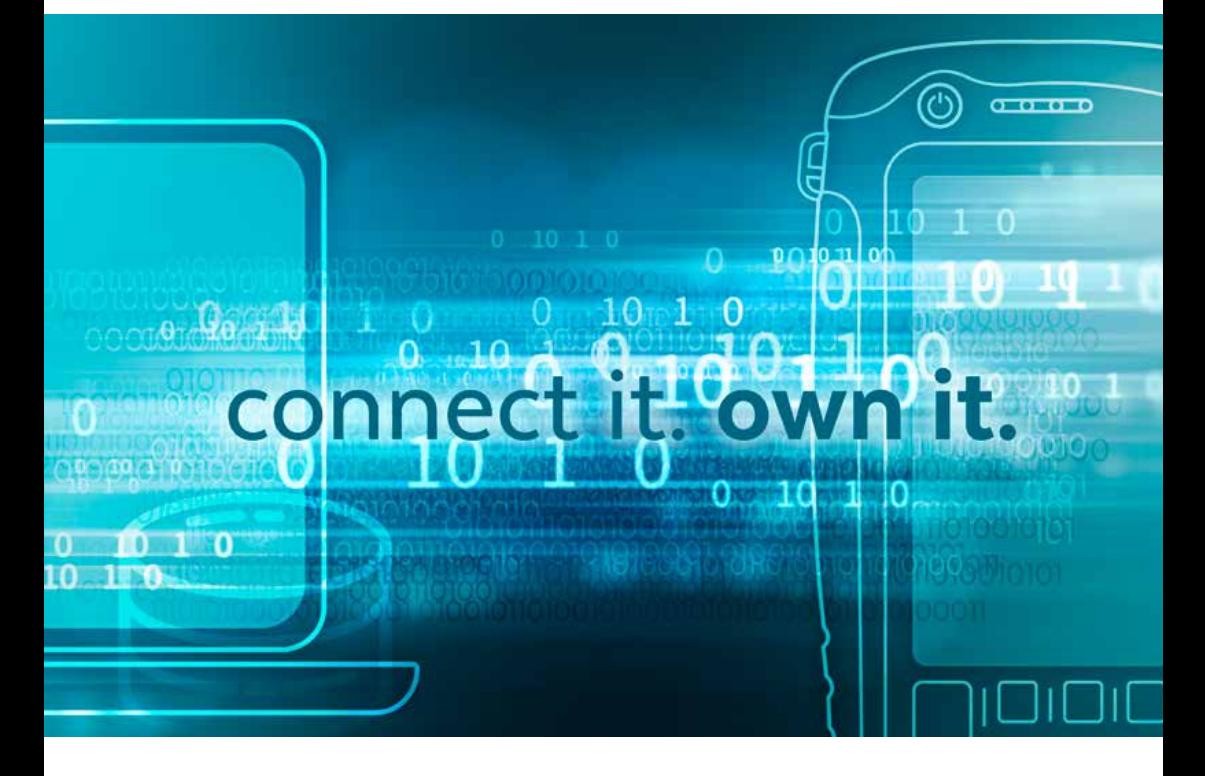

# HANDBUCH

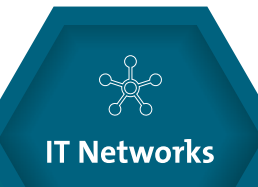

itnetworks.softing.com/cloud

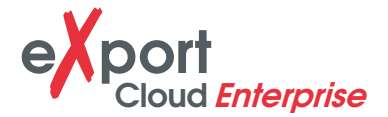

#### **HAFTUNGSAUSSCHLUSS**

Die in dieser Anleitung enthaltenen Informationen entsprechen dem technischen Stand zum Zeitpunkt der Drucklegung und werden nach unserem besten Wissen weitergegeben. Die Informationen in dieser Anleitung bilden in keinem Fall eine Grundlage für Gewährleistungsansprüche oder vertragliche Vereinbarungen für die beschriebenen Produkte und können insbesondere nicht als Garantie im Hinblick auf Qualität und Lebensdauer betrachtet werden. Wir behalten uns das Recht vor, ohne vorherige Ankündigung Änderungen oder Verbesserungen an dieser Anleitung vorzunehmen. Die tatsächliche Ausführung von Produkten kann von den Angaben in der Anleitung abweichen, wenn technische Änderungen und Produktverbesserungen dies erfordern.

Sie darf weder ganz noch teilweise reproduziert, kopiert oder auf elektronische Medien übertragen werden.

Softing IT Networks GmbH Richard-Reitzner-Alle 6 D-85540 Haar

- $\bigoplus$  itnetworks.softing.com
- $\bigcup$  +49 89 45 656 660
- $\bigoplus$  +49-89-456 56 6566
- info.itnetworks@softing.com

Die neueste Version dieses Handbuchs steht im Download-Bereich von Softing unter **itnetworks.softing.com** zur Verfügung.

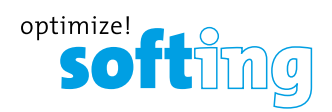

# **INHALT**

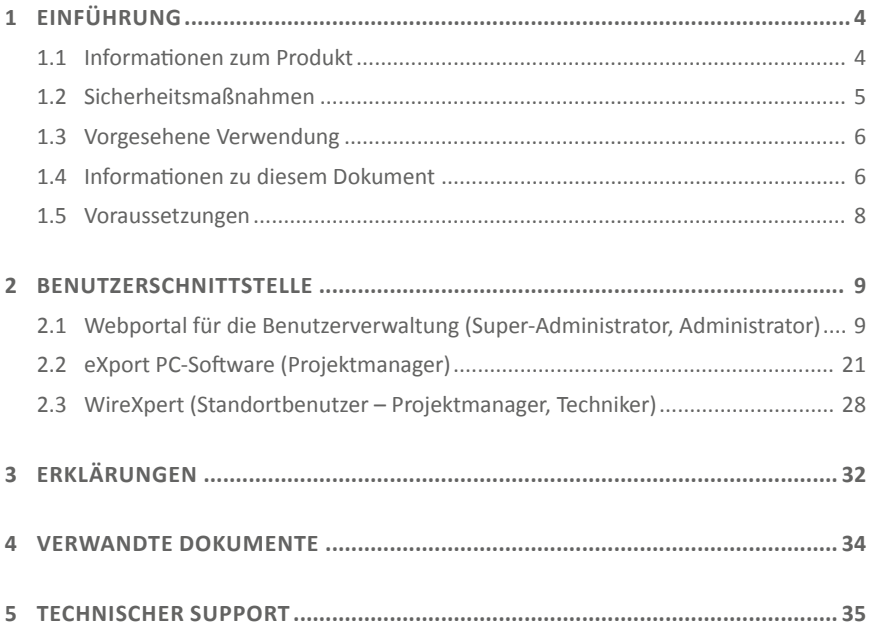

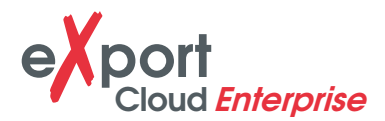

# **1 EINFÜHRUNG**

### **1.1 INFORMATIONEN ZUM PRODUKT**

Bitte stellen Sie sicher, dass die Firmware v8.0, eXport und eXport Cloud in WireXpert auf Ihrer Workstation bzw. Ihrem Server installiert wurden, bevor Sie fortfahren. Weitere Informationen darüber, wie Sie eXport erhalten und installieren, finden Sie im Installationshandbuch.

eXport Cloud ist eine neue, cloud-basierte Funktion ab v8.0. Es handelt sich dabei um eine Lösung für Unternehmen, die mehrere WireXpert-Geräte und ein zentrales Projektmanagement einsetzen. Bei einem typischen Software-as-a-Service (SaaS)-Modell speichert Ihr Anbieter Ihre Daten und stellt diesen Service abhängig von der Byteanzahl oder im Abonnement in Rechnung. Durch das Hosting auf Ihrem eigenen Server und Netzwerk mit eXport Cloud wird nicht nur Ihre Privatsphäre geschützt, sondern Sie erzielen auch eine Kosteneffizienz bei der Projektabwicklung.

Bei anderen Produkten muss Ihr Tester womöglich immer online sein, um Daten in Echtzeit zu übertragen. An Orten, an denen kein aktiver WLAN-Dienst verfügbar ist, müssen Sie dann gegebenenfalls den ganzen Tag über einen mobilen Hotspot nutzen.

Mit WireXpert brauchen Sie nur dann eine aktive Netzwerkverbindung, wenn Sie Dateien auf den Server übertragen wollen. Dazu können Sie einen mobilen Hotspot oder eine verfügbare WLAN-Verbindung nutzen.

Dieses Handbuch enthält nur Informationen und Anweisungen zur Nutzung der Cloud-Funktion in WireXpert- und eXport Cloud-Software. Weitere Informationen zu Geräten und PC-Software finden Sie im Benutzerhandbuch bzw. den Anleitungen des WireXpert.

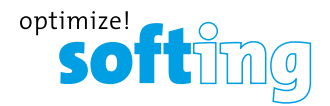

#### **1.2 SICHERHEITSMASSNAHMEN**

#### Book-reader **Lesen Sie dieses Handbuch, bevor Sie starten**

Für Schäden, die durch unsachgemäße Ausführung von Anschluss, Inbetriebnahme oder Betrieb entstehen, lehnt Softing jede Haftung nach den bestehenden Gewährleistungsverpflichtungen ab.

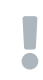

**EXCLAMATION Hinweis**<br>
Dieses Symbol weist auf wichtige Informationen hin, die bei der Installation, Verwendung oder Wartung dieses Geräts zu beachten sind.

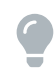

**Combilightsuring Tipp**<br>Dieses Symbol weist Sie auf praktische Tipps für den Benutzer hin.

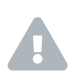

**Exclamation-vORSICHT**<br>Die Auswahl der Option kann dazu führen, dass gespeicherte Daten und/ oder Einstellungen im Gerät ganz oder teilweise gelöscht werden, oder dass das Gerät in den Werkszustand zurückgesetzt wird, was nicht rückgängig gemacht werden kann. Es wird empfohlen, vor Ausführung der Option die gespeicherten Ergebnisse zu sichern.

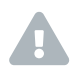

**VORSICHT**<br>Kennzeichnet eine potenziell gefährliche Situation, die zu geringfügigen oder mittelschweren Verletzungen führen kann, wenn sie nicht vermieden wird.

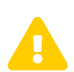

**WARNUNG**<br>Kennzeichnet eine potenziell gefährliche Situation, die zum Tod oder zu ernsthaften Verletzungen führen kann, wenn sie nicht vermieden wird.

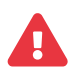

**GEFAHR**<br>
Kennzeichnet eine unmittelbar gefährliche Situation, die zum Tod oder zu ernsthaften Verletzungen führt, wenn sie nicht vermieden wird. Dieses Signalwort wird nur für äußerst extreme Situationen verwendet.

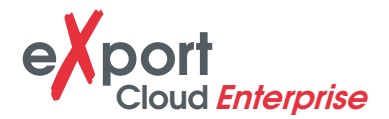

#### **1.3 VORGESEHENE VERWENDUNG**

Die WireXpert-Serie wurde für den Einsatz in der Fabrik-, Prozess- und Gebäudesteuerung entwickelt. Das Gerät darf nicht in explosionsgefährdeten Bereichen eingesetzt werden. Die in den technischen Daten angegebenen zulässigen Umgebungsbedingungen müssen eingehalten werden.

Der fehlerfreie und sichere Betrieb des Produkts setzt einen ordnungsgemäßen Transport, eine ordnungsgemäße Lagerung und Installation sowie eine fachgerechte Bedienung und Wartung gemäß dem Handbuch voraus.

### **1.4 INFORMATIONEN ZU DIESEM DOKUMENT**

**Confluesen Sie dieses Handbuch, bevor Sie starten**<br>Für Schäden, die durch unsachgemäße Ausführung von Anschluss, Inbetriebnahme oder Betrieb entstehen, lehnt Softing jede Haftung nach den bestehenden Gewährleistungsverpflichtungen ab.

#### **1.4.1 Dokumentenverlauf**

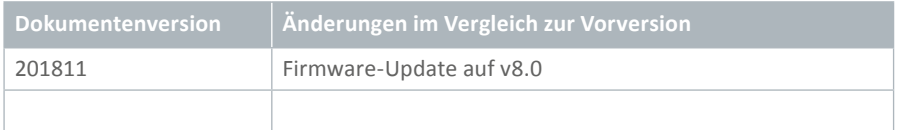

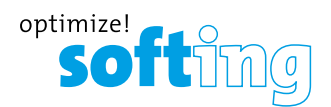

### **1.4.2 Verwendete Konventionen**

In der gesamten Kundendokumentation von Softing werden die folgenden Konventionen verwendet:

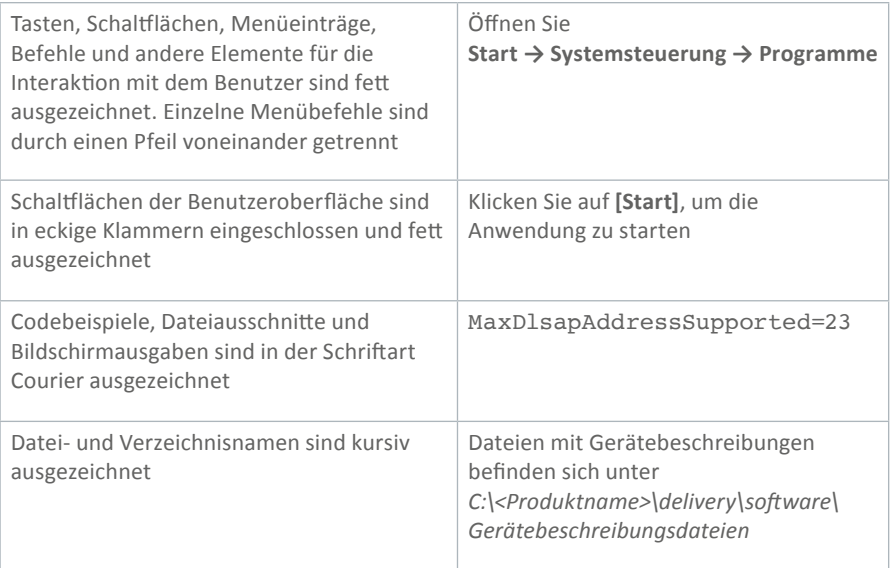

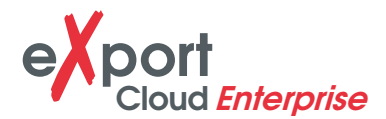

#### **1.5 VORAUSSETZUNGEN**

- 1. WireXpert mit Firmware v8.0 und höher.
- 2. WLAN-Stick<sup>#</sup> Für die Netzwerkverbindung zum Hochladen und Herunterladen von Daten auf bzw. von WireXpert.
- 3. Netzwerkverbindung#
	- i. Gesichertes Netzwerk Nur erforderlich, wenn Dateiübertragungen zur eXport Cloud innerhalb eines Netzwerks durchgeführt werden.
	- ii. Zugangspunkt Dies kann jede beliebige WLAN- oder mobile Hotspot-Verbindung sein. Nur erforderlich, wenn Dateiübertragungen in die eXport Cloud durchgeführt werden, die sich unter einer öffentlichen IP/Domäne befindet.
- 4. Windows®-basierter Server<sup>#</sup> Für die Installation der serverseitigen eXport Cloud-Software. Dieser Server hostet die von WireXpert hochgeladenen Dateien oder Dateien, die in WireXpert heruntergeladen werden sollen.
- 5. Windows®-basierte Workstation<sup>#</sup> Für die Installation und Ausführung von eXport PC-Software.
- 6. Ein Internet-Browser für die Benutzerverwaltung.

**EXCLAMATION Hinweis**<br>
# Optionale Elemente – nicht in der WireXpert-, eXport PC- oder eXport Cloud-Software enthalten.

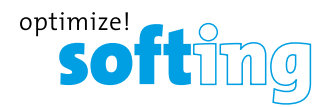

## **2 BENUTZERSCHNITTSTELLE**

### **2.1 WEBPORTAL FÜR DIE BENUTZERVERWALTUNG (SUPER-ADMINISTRATOR, ADMINISTRATOR)**

eXport Cloud verwendet ein Webportal für die Benutzerverwaltung. Es gibt 3 Benutzerschichten – Super-Administrator (Super-Admin), Administratoren (Admin) und Benutzer. Nur die beiden Admin-Schichten haben Zugriff auf das Webportal.

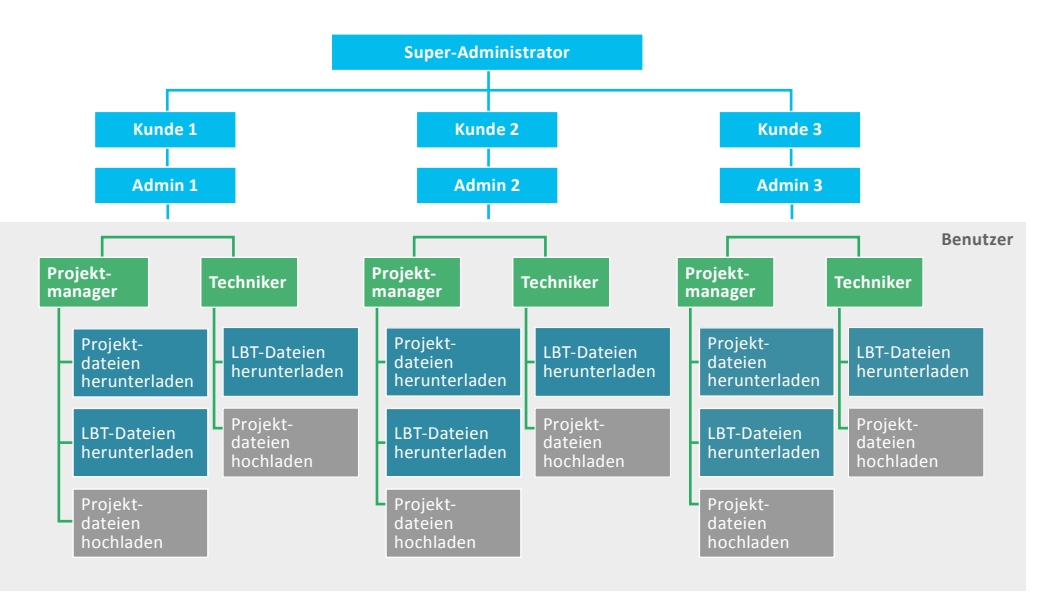

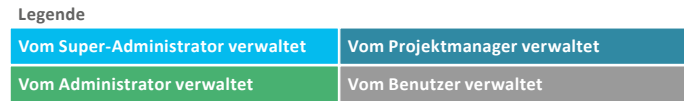

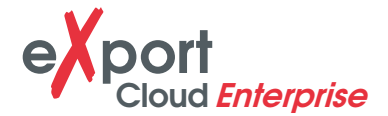

Eine Anmeldung am Webportal ist nur möglich, wenn sich der Benutzer im selben Netzwerk befindet. Für die Verwendung außerhalb des Netzwerks muss eine öffentliche Domäne oder IP konfiguriert werden. Weitere Informationen finden Sie im Installationshandbuch.

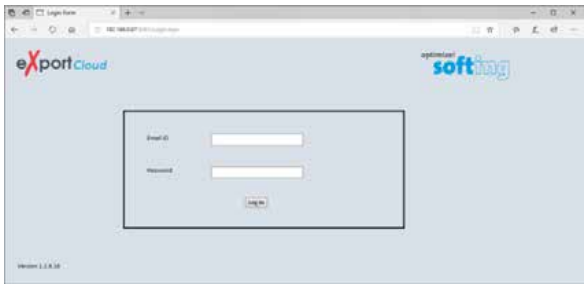

#### **2.1.1 Super-Admin**

Der *Super-Admin* hat die höchsten Rechte im eXport Cloud-Arbeitsablauf. Es gibt nur **einen** Super-Admin im Arbeitsablauf. Da eXport Cloud in Ihrem eigenen Netzwerk installiert und gehostet wird, haben weder Softing noch andere nicht zugelassene Personen Zugriff auf Ihre Dateien und Datenbanken.

Der Super-Admin kann die folgenden Aufgaben ausführen:

- 1. Kundenverwaltung Kunden hinzufügen, bearbeiten und deaktivieren.
- 2. Benutzerverwaltung Administratoren hinzufügen, bearbeiten und deaktivieren.
- 3. Datenverwaltung Die Datenbank sichern, wiederherstellen und löschen.

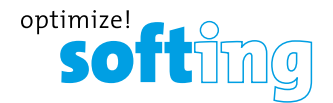

#### **2.1.1.1 Kundenverwaltung**

- 1. Klicken Sie auf **Add Organisation** (Kunden hinzufügen), um der Datenbank die Kundeninformationen hinzuzufügen.
- 2. Klicken Sie auf die Schaltfläche **[Add]** (Hinzufügen), um fortzufahren.
	- › Kundenname und -adresse müssen angegeben werden, die Felder dürfen nicht leer sein.

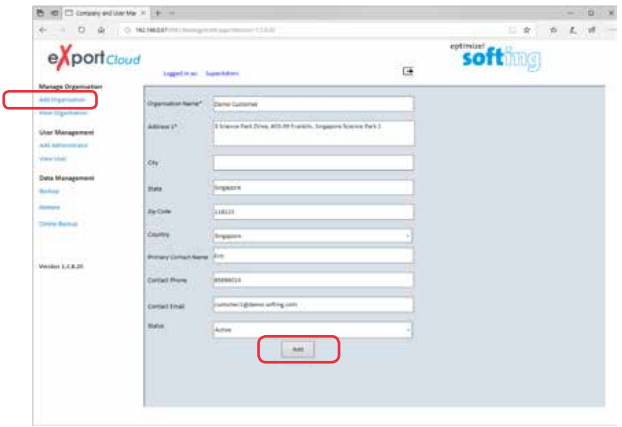

3. Fügen Sie weitere Kunden hinzu oder klicken Sie auf **View Organisation**  (Kunden anzeigen), um die Liste der Kunden in der Datenbank anzuzeigen.

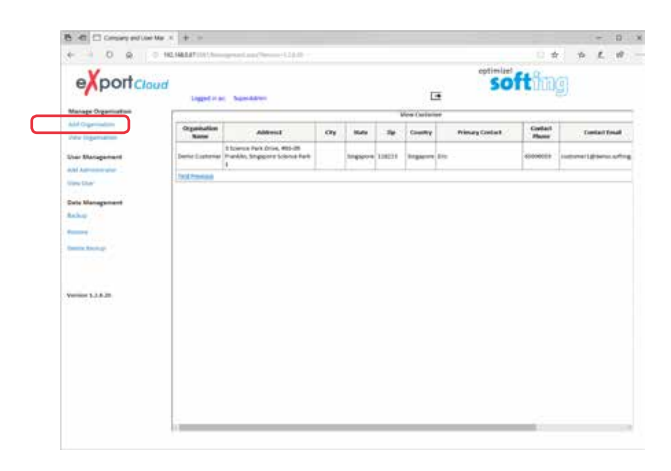

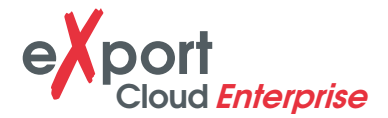

4. Klicken Sie auf die Schaltfläche Edit (Bearbeiten)  $\hat{P}$ , um die Kundeninformationen zu aktualisieren.

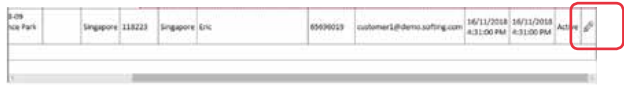

5. Klicken Sie auf die Schaltfläche **[Update]** (Aktualisieren), um die aktualisierten Informationen zu speichern.

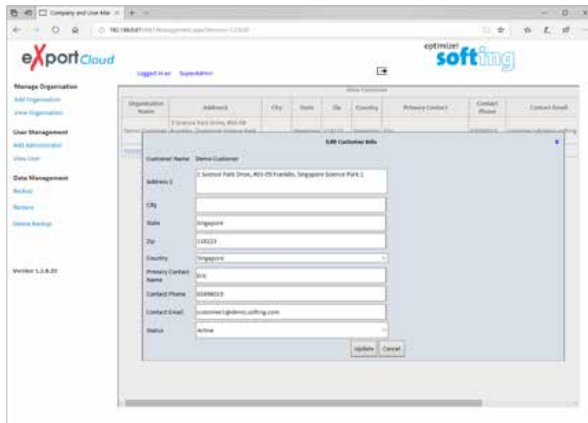

6. Wählen Sie im Dropdown-Menü Status den Eintrag **Inactive** (Inaktiv), um den Kunden zu deaktivieren.

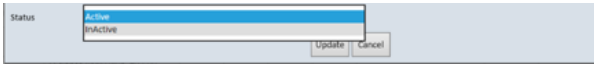

Klicken Sie auf die Schaltfläche **[Update]** (Aktualisieren), um die aktualisierten Informationen zu speichern.

#### **2.1.1.2 Benutzerverwaltung**

Nur der Super-Admin kann Administratoren hinzufügen.

1. Klicken Sie auf **Add Administrator** (Administrator hinzufügen), um einer Organisation einen Administrator zuzuordnen.

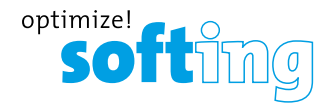

- 2. Klicken Sie auf die Schaltfläche **[Add]** (Hinzufügen), um fortzufahren.
	- › E-Mail-Adresse, Vorname, Nachname und Passwort des Administrators müssen angegeben werden, die Felder dürfen nicht leer sein.
	- › Es kann nur ein Administrator pro Unternehmen hinzugefügt werden.

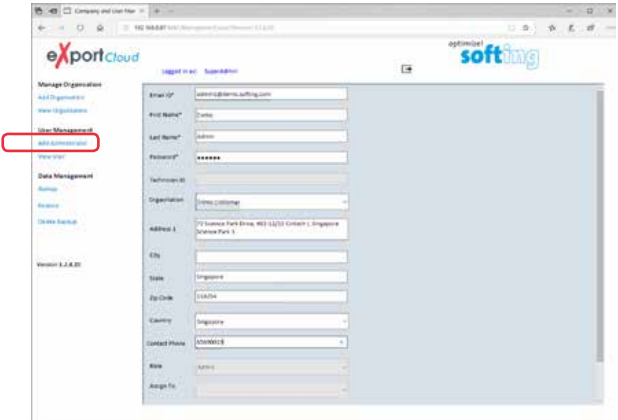

3. Fügen Sie weitere Administratoren für weitere Kunden hinzu oder klicken Sie auf **View User** (Benutzer anzeigen), um die Liste der Administratoren in der Datenbank anzuzeigen.

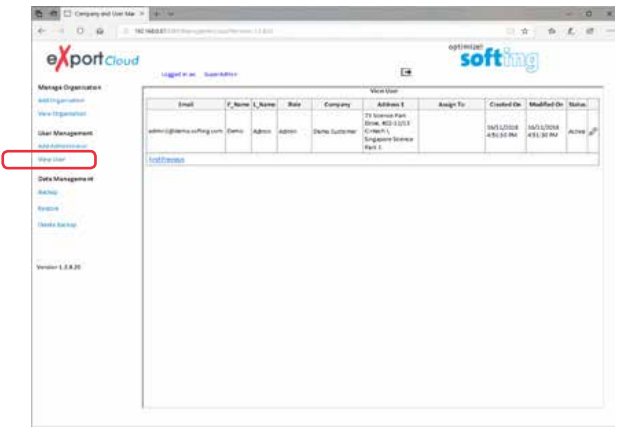

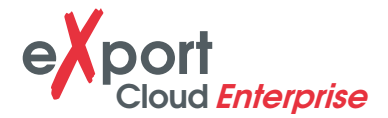

4. Klicken Sie auf die Schaltfläche Edit (Bearbeiten) *A*, um die Kundeninformationen zu aktualisieren.

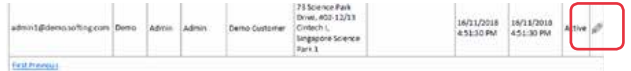

5. Klicken Sie auf die Schaltfläche **[Update]** (Aktualisieren), um die aktualisierten Informationen zu speichern.

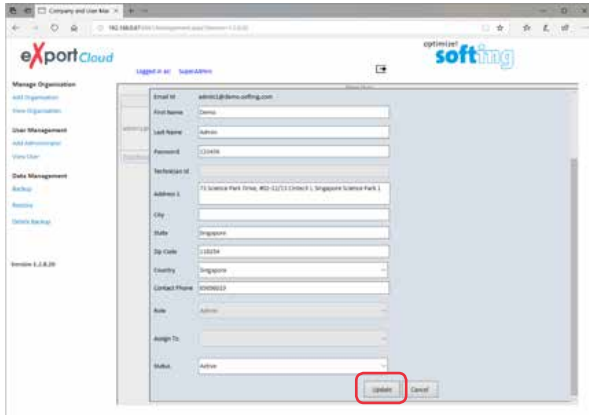

6. Wählen Sie im Dropdown-Menü Status den Eintrag **Inactive** (Inaktiv), um den Kunden zu deaktivieren.

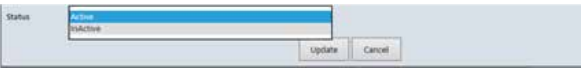

Klicken Sie auf die Schaltfläche **[Update]** (Aktualisieren), um die aktualisierten Informationen zu speichern.

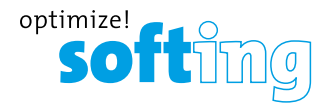

#### **2.1.1.3 Datenverwaltung**

In der Datenverwaltung können Kundeninformationen in eXport Cloud manuell gesichert und wiederhergestellt werden.

1. Klicken Sie auf **Backup** (Sichern), um die Liste der zum Sichern anstehenden Kunden anzuzeigen.

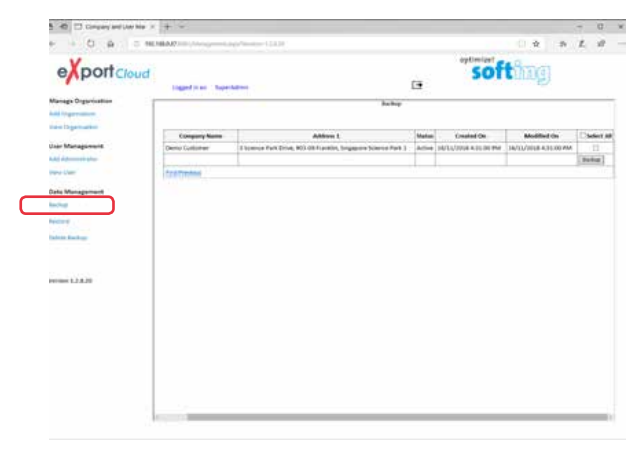

- 2. Wählen Sie einen oder mehrere Kunden aus der Liste aus und klicken Sie auf die Schaltfläche **[Backup]** (Sichern), um fortzufahren.
- 3. Klicken Sie zum Abschluss auf die Schaltfläche **[Close]** (Schließen).

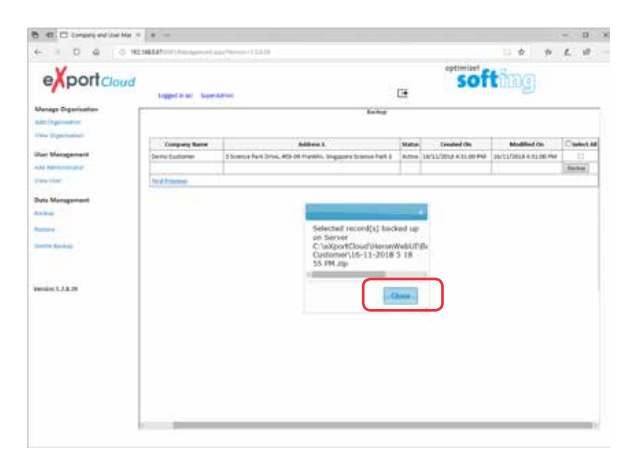

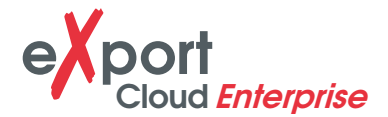

4. Klicken Sie auf **Restore** (Wiederherstellen) und wählen Sie die wiederherzustellende Datenbank aus dem Dropdown-Menü aus.

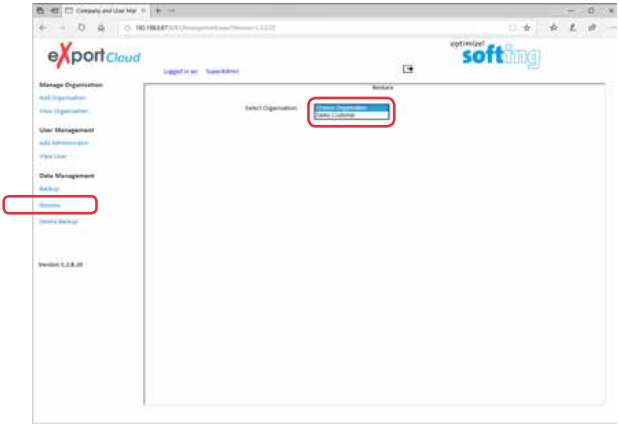

5. Klicken Sie auf **Delete Backup** (Sicherung löschen) und wählen Sie die Datenbank aus dem Dropdown-Menü aus, die permanent aus eXport Cloud gelöscht werden soll.

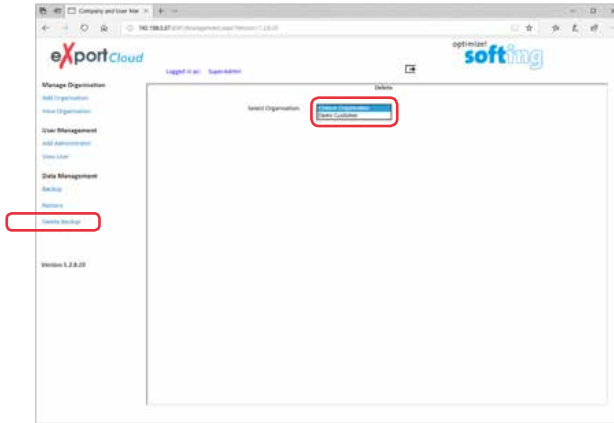

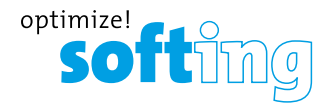

### **2.1.2 Admin**

Die Hauptaufgabe des **Admin** ist die Benutzerverwaltung. Nur der Admin kann den Benutzern die Rollen *Project Manager* (Projektmanager) oder *Technician* (Techniker) zuordnen.

Der Admin kann die folgenden Aufgaben ausführen:

- 1. Kundenverwaltung Vom Super-Admin zugeordnete Kunden anzeigen und deaktivieren.
- 2. Benutzerverwaltung Projektmanager und Techniker hinzufügen, bearbeiten und deaktivieren.
- 3. Datenverwaltung Die Datenbank sichern, wiederherstellen und löschen.

#### **2.1.2.1 Benutzerverwaltung**

Nur der Admin kann Projektmanager und Techniker hinzufügen, bearbeiten oder deaktivieren.

1. Klicken Sie auf **Add User** (Benutzer hinzufügen), um einem Kunden einen Projektmanager zuzuordnen.

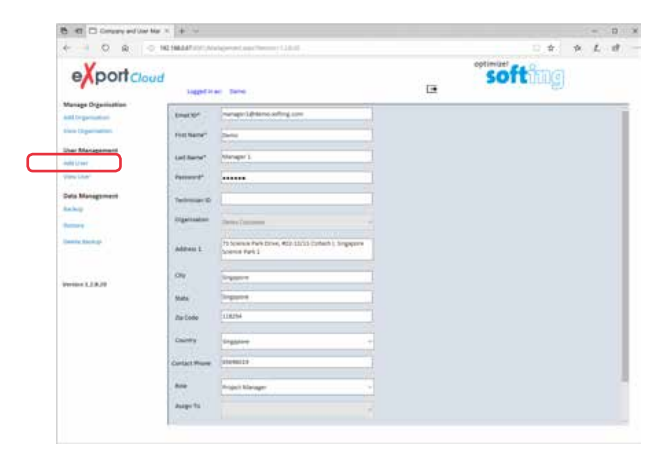

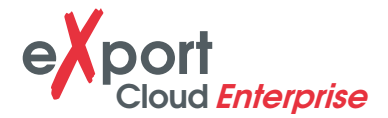

- 2. Klicken Sie auf die Schaltfläche **[Add]** (Hinzufügen), um fortzufahren.
	- › E-Mail-Adresse, Vorname, Nachname und Passwort des Projektmanagers müssen angegeben werden, die Felder dürfen nicht leer sein.
	- › Alle Projektmanager/Techniker werden demselben Unternehmen zugeordnet wie der Admin.
	- › Einem Unternehmen können mehrere Projektmanager zugeordnet werden.
	- › Jedem Projektmanager können Techniker zugeordnet werden.
- 3. Klicken Sie auf **Add User** (Benutzer hinzufügen) und wählen Sie aus dem Dropdown-Menü **Role** (Rolle) den Eintrag *Technician* (Techniker).

Wählen Sie den Eintrag *Project Manager* (Projektmanager) aus dem Dropdown-Menü **Assign To** (Zuordnen), um einen Techniker zuzuordnen.

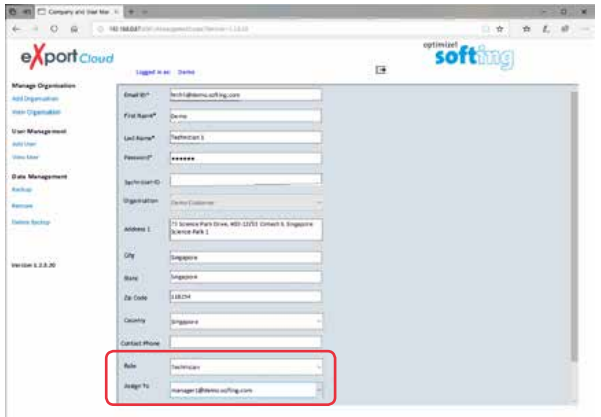

- 4. Klicken Sie auf die Schaltfläche **[Add]** (Hinzufügen), um fortzufahren.
	- › E-Mail-Adresse, Vorname, Nachname und Passwort des Technikers müssen angegeben werden, die Felder dürfen nicht leer sein.
	- › Ein Techniker kann erst zugeordnet werden, nachdem dem Unternehmen ein Projektmanager zugeordnet wurde.
	- › Einem Projektmanager können Techniker zugeordnet werden.

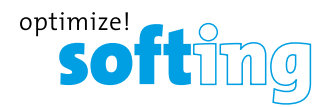

5. Fügen Sie weitere Projektmanager oder Techniker hinzu oder klicken Sie auf **View User**  (Benutzer anzeigen), um die Liste der Benutzer in der Datenbank anzuzeigen.

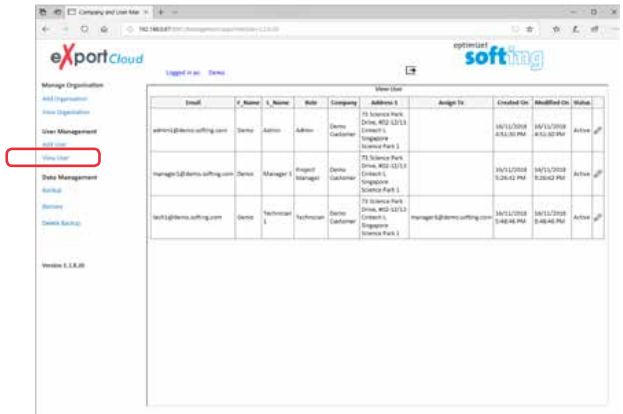

6. Klicken Sie auf die Schaltfläche Edit (Bearbeiten) **/**, um die Daten für den Projektmanager oder den Techniker zu aktualisieren.

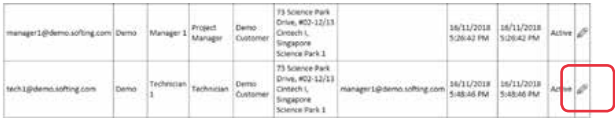

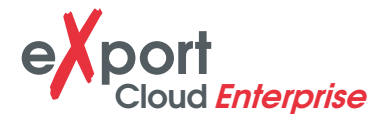

- 7. Klicken Sie auf die Schaltfläche **[Update]** (Aktualisieren), um die aktualisierten Informationen zu speichern.
	- › Aus Sicherheitsgründen kann die E-Mail-Adresse nur vom Super-Admin bearbeitet werden.
	- › In diesem Bereich kann der Admin das Passwort des Projektmanagers oder Technikers ändern oder zurücksetzen.

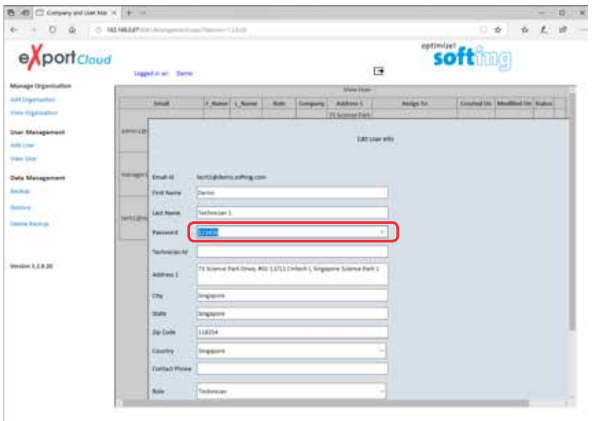

8. Wählen Sie im Dropdown-Menü Status den Eintrag **Inactive** (Inaktiv), um den Admin zu deaktivieren.

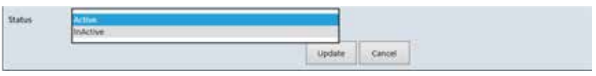

Klicken Sie auf **[Update]** (Aktualisieren), um die aktualisierten Informationen zu speichern.

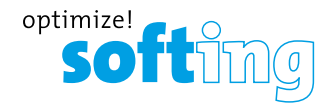

### **2.2 EXPORT PC-SOFTWARE (PROJEKTMANAGER)**

Ab Version 8.0 gibt es in der eXport PC-Software eine neue Funktion, die es der Software gestattet, eine Verbindung zur eXport Cloud einzurichten. Dies ist eine cloud-basierte Lösung zum Hochladen hierarchischer Etikettenlisten, die die Techniker herunterladen können, ebenso wie zum Herunterladen von Projektdateien, die Techniker am Standort hochgeladen haben. Die bisherige Vorgehensweise, ins Büro zu fahren, um Daten zu übertragen, kann nun von unterwegs über eine beliebige WLAN- oder mobile Hotspot-Verbindung durchgeführt werden. Die Zeit, die für die Fahrt ins Büro aufgewendet wird, um Dateien zu übertragen, kann nun für die Arbeit an anderen Projekten genutzt werden, um die Arbeitsproduktivität zu verbessern.

#### **2.2.1 Einrichtung**

1. Wählen Sie in eXport **Settings → LBT Directory Path** (Einstellungen | LBT-Verzeichnispfad), um LBT-Dateien (List Based Testing) zu speichern.

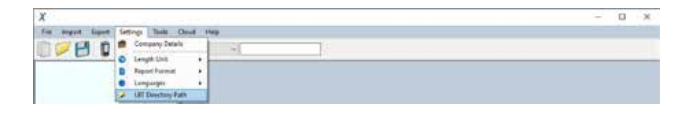

Wählen Sie das Verzeichnis aus und klicken Sie auf die Schaltfläche **[OK]**, um fortzufahren.

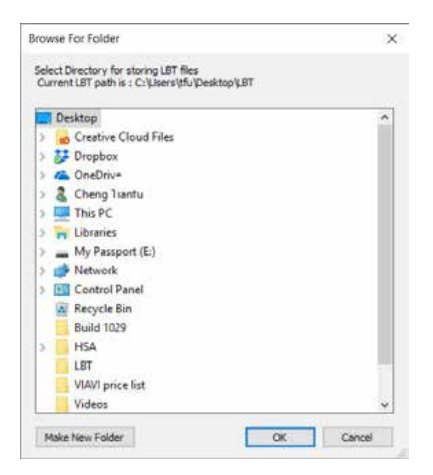

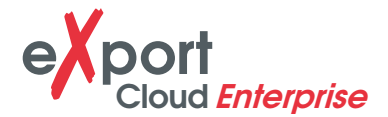

2. Wählen Sie in eXport **Tools → Label List Generator** (Extras | Etikettenlistengenerator), um LBT-Dateien zu erstellen.

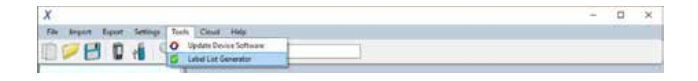

3. Erstellen Sie die LBT-Datei und klicken Sie auf die Schaltfläche **[Save as LBT]** (Als LBT speichern), um die LBT-Datei im konfigurierten Verzeichnis zu speichern. Klicken Sie auf die Schaltfläche **[OK]**, um fortzufahren.

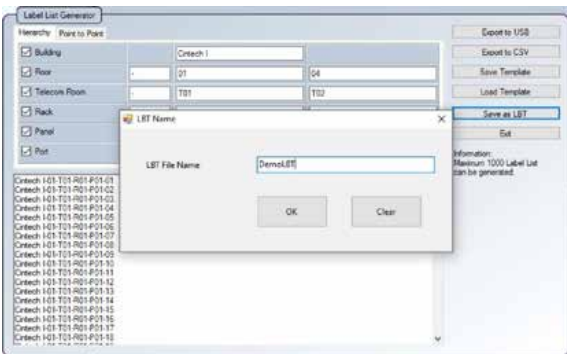

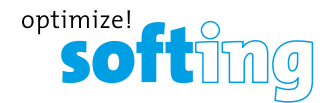

#### **2.2.2 Verbindung mit der eXport Cloud**

1. Wählen Sie **Cloud → Connect** (Cloud | Verbinden), um eine Verbindung mit dem eXport Cloud-Server einzurichten.

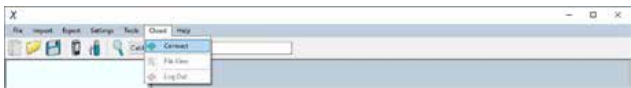

2. Geben Sie die für eXport Cloud konfigurierte IP-Adresse und Port-Nummer des Servers ein.

Geben Sie die E-Mail-Adresse und das Passwort des Administrators ein.

Klicken Sie auf die Schaltfläche **[Log In]** (Anmeldung), um fortzufahren.

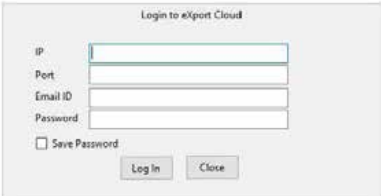

#### **2.2.3 Verwendung der eXport Cloud**

Nach der Anmeldung bei eXport Cloud zeigt eXport die Anmelde-ID des Administrators sowie den Verbindungsstatus in der Statusleiste an.

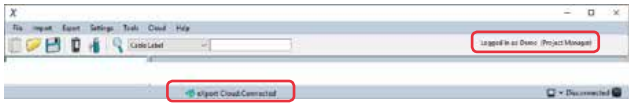

1. Wählen Sie **Cloud → File View** (Cloud | Dateiansicht), um die Dateien anzuzeigen, die für die Übertragung bereitstehen.

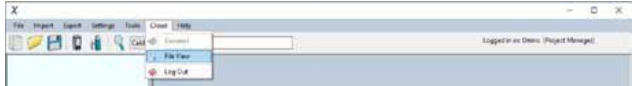

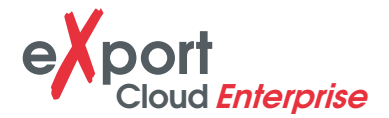

2. Um eine oder mehrere Dateien hochzuladen, wählen Sie die **\***.LBT-Datei(en) aus dem Feld Local LBT Files (Lokale LBT-Dateien) und klicken Sie auf die Schaltfläche **[Upload LBT to server]** (LBT auf den Server hochladen), um mit der Dateiübertragung zu beginnen. Oder auf **[Delete file(s) from local]** (Lokale Datei(en) löschen), um eine oder mehrere Dateien dauerhaft von der Workstation zu löschen.

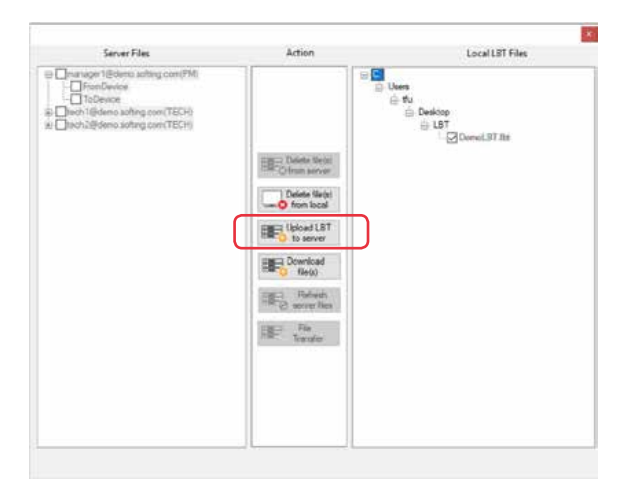

Sie werden benachrichtigt, wenn die Dateiübertragung abgeschlossen ist.

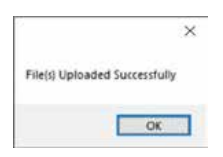

Die hochgeladenen **\***.LBT-Dateien werden im Feld Server Files (Server-Dateien) aufgelistet.

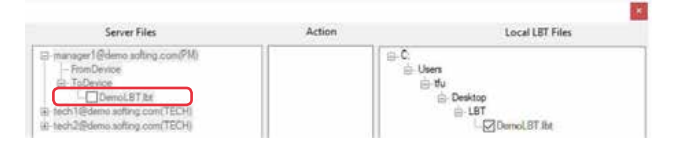

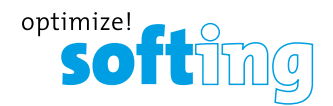

3. Um eine oder mehrere Dateien aus dem Feld Server Files (Server-Dateien) herunterzuladen, wählen Sie die \*.WSD-Datei(en) aus dem Feld Server Files (Server-Dateien) aus und klicken Sie auf die Schaltfläche **[Download file(s) from server]**  (Datei(en) vom Server herunterladen), um mit der Dateiübertragung zu beginnen. Oder klicken Sie auf **[Delete file(s) from server]** (Datei(en) vom Server löschen), um eine oder mehrere Dateien dauerhaft vom eXport Cloud-Server zu löschen.

Stellen Sie sicher, dass bereits eine oder mehrere **\***.WSD-Dateien mit WireXpert auf den eXport Cloud-Server hochgeladen wurden.

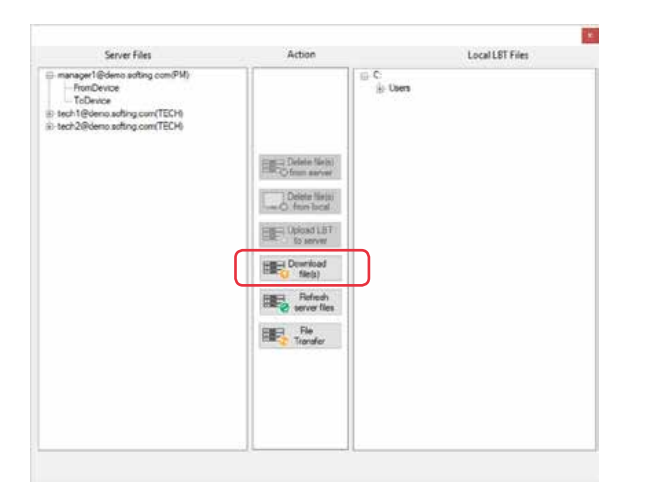

Die heruntergeladenen **\***.WSD-Dateien werden im Feld Server Files (Server-Dateien) aufgelistet.

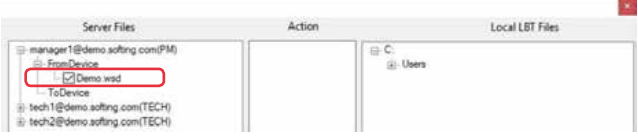

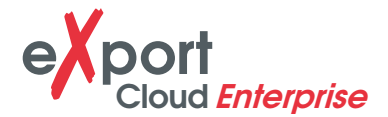

4. Um eine oder mehrere Dateien von einem Benutzer zu einem anderen zu übertragen, klicken Sie auf die Schaltfläche **[File Transfer]** (Dateiübertragung). (Nur Projektmanager)

Wählen Sie eine oder mehrere zu übertragende Dateien aus dem Feld **Server Files** (Server-Dateien) aus, ebenso wie die Benutzer, die die kopierten Dateien erhalten sollen.

Klicken Sie auf die Schaltfläche **[Copy file(s)]** (Datei(en) kopieren), um Dateien zu kopieren, oder auf **[Move file(s)]** (Datei(en) verschieben), um die Dateien dauerhaft zu verschieben.

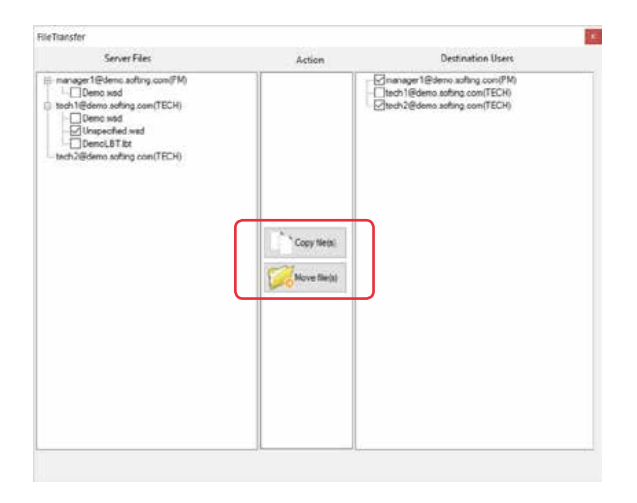

Sie werden benachrichtigt, wenn die Dateiübertragung abgeschlossen ist.

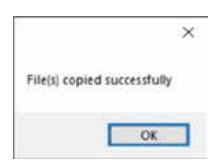

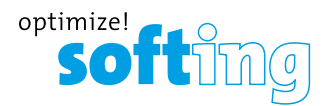

5. Wählen Sie **Cloud → Log Out** (Cloud | Abmelden), um sich von eXport Cloud abzumelden.

# **EXC**<br>Biggstand Hinweis

Alle Offline-Funktionen von eXport stehen auch dann zur Verfügung, wenn eXport mit der eXport Cloud verbunden ist.

Es können jederzeit Optionen aus den Bereichen Server Files (Serverdateien) oder Local LBT Files (Lokale LBT-Dateien) ausgewählt werden.

Der Projektmanager kann auch die hoch- und heruntergeladenen Dateien der ihm zugeordneten Techniker in eXport Cloud einsehen.

Der Techniker kann nur seine eigenen hoch- und heruntergeladenen Dateien in eXport Cloud ansehen.

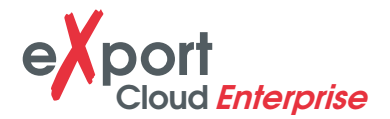

#### **2.3 WIREXPERT (STANDORTBENUTZER – PROJEKTMANAGER, TECHNIKER)**

Ab Firmware v8.0 bietet WireXpert die Möglichkeit, eine Verbindung zu einem Drahtlosnetzwerk einzurichten, z. B. WLAN oder mobiler Hotspot. Durch die Verbindung mit einem Netzwerk kann WireXpert jetzt mit eXport Cloud interagieren.

WireXpert benötigt nur dann eine Netzwerkverbindung, wenn Sie Dateien in oder aus eXport Cloud übertragen wollen. Eine durchgängige Verbindung ist nicht notwendig.

#### **2.3.1 Verbindung von WireXpert mit einem Netzwerk**

- 1. Schließen Sie den WLAN-Stick<sup>1</sup> an den USB-Anschluss von WireXpert an.
- 2. Wenn der Stick zum ersten Mal angeschlossen wird, werden Sie möglicherweise zu einem Neustart aufgefordert, um die Installation des Treibers abzuschließen. Klicken Sie auf die Schaltfläche **[OK]**, um fortzufahren.
- 3. Klicken Sie auf die Schaltfläche **[TOOLS]** (Extras) und wählen Sie **Wifi** (WLAN).
- 4. Wählen Sie einen Eintrag aus der Liste der aktiven Access Points (AP) (Zugangspunkte), um eine Verbindung einzurichten.

Geben Sie ein Passwort ein, falls der AP ein gesichertes Netzwerk ist.

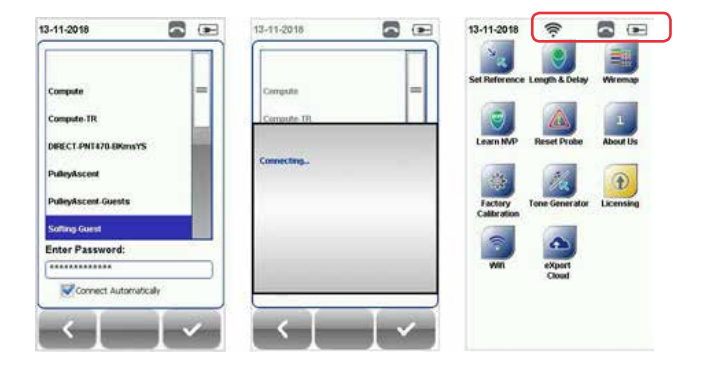

<sup>1</sup> Bestellnummer: 228234

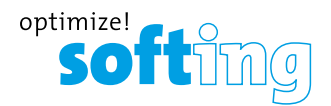

5. Klicken Sie auf die Schaltfläche [OK], um fortzufahren.

Wenn **Connect Automatically** (Automatisch verbinden) ausgewählt ist, versucht WireXpert beim nächsten Starten, automatisch eine Verbindung zu diesem AP einzurichten.

6. Wählen Sie **Wifi** (WLAN) und dann den verbundenen AP, um die Verbindung zu trennen oder das Netzwerk zu vergessen.

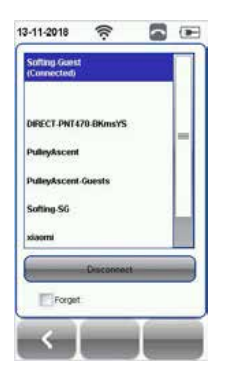

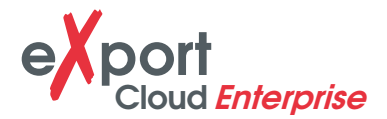

### **2.3.2 Zugriff auf eXport Cloud mit WireXpert**

- 1. Klicken Sie auf die Schaltfläche **[TOOLS]** (Extras) und wählen Sie **eXport Cloud**.
- 2. Geben Sie die IP-Adresse und die Port-Nummer des eXport Cloud-Servers ein.
- 3. Melden Sie sich mit der vom Admin angelegten E-Mail-Adresse für den **Projektmanager** oder **Techniker** an.

Der Super-Admin und der Admin können sich nicht unter Verwendung der ID ihres Webportals anmelden.

- 4. Klicken Sie auf die Schaltfläche **[OK]**, um fortzufahren.
- 5. Wählen Sie **Upload Results** (Ergebnisse hochladen), um ein oder mehrere Testergebnisse auf den eXport Cloud-Server hochzuladen.

Wählen Sie die hochzuladenden Testergebnisse eines oder mehrerer Standorte aus und klicken Sie auf die Schaltfläche **[Copy Selected Sites]** (Ausgewählte Standorte kopieren), um mit dem Hochladen zu beginnen.

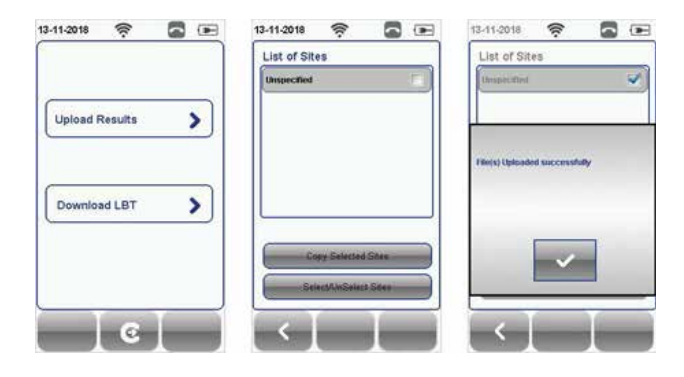

6. Wählen Sie Download LBT (LBT herunterladen), um Dateien mit LBT-Beschriftungsschema (List-Based Testing) vom eXport Cloud-Server herunterzuladen. Wählen Sie eine oder mehrere herunterzuladende LBT-Dateien aus und klicken Sie auf die Schaltfläche **[Copy Label Files]** (Etikettendateien kopieren), um mit dem

Herunterladen zu beginnen.

Laden Sie LBT-Dateien, indem Sie auf die Schaltfläche **[SETUP] → Test Settings → Project Settings → Label Source → List Based Testing** (EINRICHTUNG | Testeinstellungen | Projekteinstellungen | Etikettenquelle | Listenbasiertes Testen) klicken, und wählen Sie die zu ladende LBT-Datei aus.

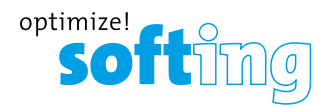

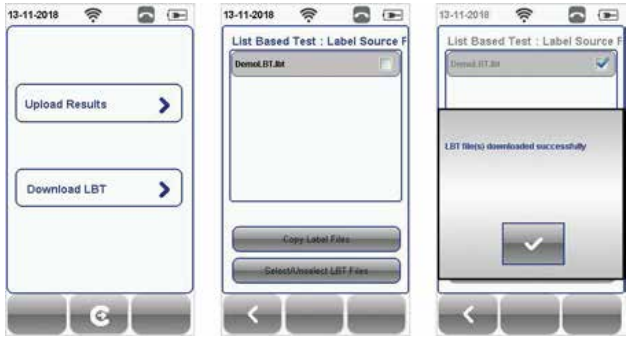

7. Klicken Sie auf die Schaltfläche **[Logout]** (Abmelden), um sich vom eXport Cloud-Server abzumelden.

Wenn **Save Password** (Passwort speichern) ausgewählt ist, merkt sich WireXpert das Anmeldepasswort für die nächste Anmeldung.

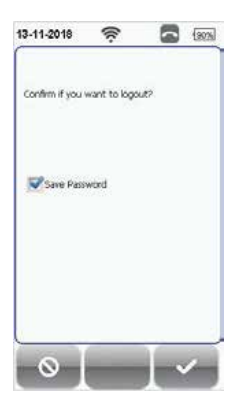

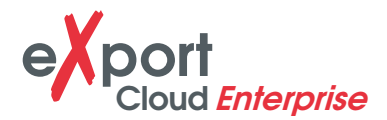

# **ERKLÄRUNGEN**

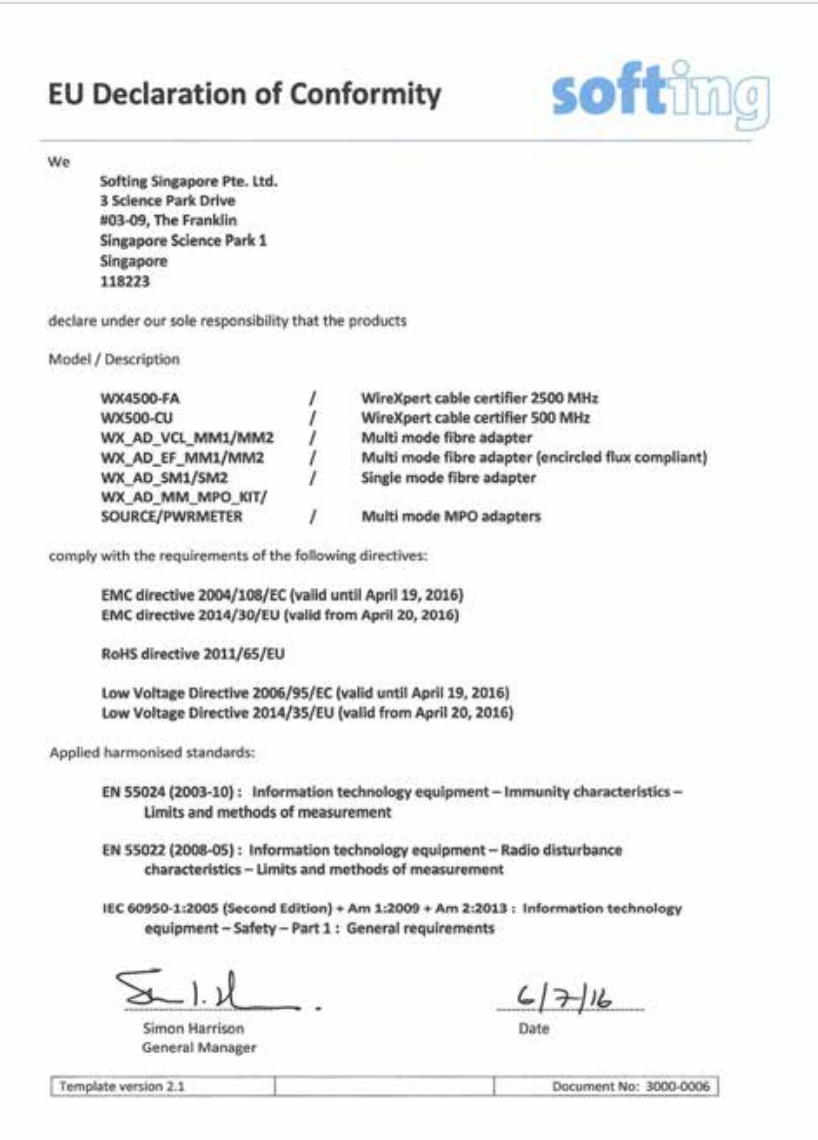

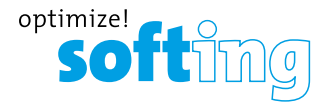

Dieses Gerät entspricht den Anforderungen der EG-Richtlinie 2004/108/EG "Elektromagnetische Verträglichkeit" (EMV-Richtlinie). Es erfüllt die folgenden Anforderungen:

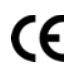

#### **Hinweis**

Eine Konformitätserklärung in Übereinstimmung mit den oben genannten Normen wurde erstellt und kann bei Softing Singapore Pte Ltd. angefordert werden.

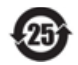

#### **China ROHS**

Das WireXpert-Gerät und seine Testkomponenten sind konform zur China ROHS.

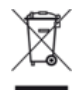

#### **EAG**

Elektro- und Elektronikgeräte müssen am Ende ihrer Betriebslebensdauer getrennt vom normalen Abfall entsorgt werden.

Bitte entsorgen Sie dieses Produkt gemäß den jeweiligen nationalen Vorschriften oder vertraglichen Vereinbarungen. Bei weiteren Fragen zur Entsorgung dieses Produkts wenden Sie sich bitte an Softing IT Networks.

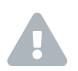

**Exclamation-triangle VORSICHT**<br>Dies ist ein Produkt der Klasse A. In einer häuslichen Umgebung kann dieses Produkt Funkstörungen verursachen. In diesem Fall muss der Benutzer möglicherweise geeignete Maßnahmen ergreifen!

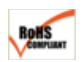

#### **RoHS**

Das WireXpert-Gerät und seine Testkomponenten sind konform zur RoHS-Richtlinie.

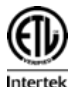

#### **ETL Intertek-Zertifizierung**

Das WireXpert-Gerät ist ETL-zertifiziert nach ANSI/TIA IIIe, IEC 61935-1 Level IIIe & IV und dem derzeit vorgeschlagenen Level V-Entwurf mit der entsprechenden Messgenauigkeit.

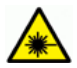

#### **Laserprodukt der Klasse 1**

Die von den folgenden Glasfasertestmodulen – Single Mode (SM), Multi-Mode (MM) und Encircled Flux-konformer Multi-Mode (MMEF) – übertragene Lichtquelle ist als Laser der Klasse 1 klassifiziert und sehr risikoarm und "sicher bei vernünftigerweise vorhersehbarer Verwendung", einschließlich der Verwendung optischer Hilfsmittel für die Intrabeam-Betrachtung.

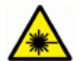

#### **Laserprodukt der Klasse 1m**

Die von den folgenden Fasertestmodulen – MPO Remote – übertragene Lichtquelle ist als Laser der Klasse 1m klassifiziert und hat Wellenlängen zwischen 302,5 nm und 4000 nm und ist außer bei Verwendung optischer Hilfsmitteln sicher.

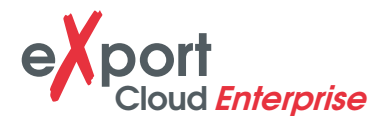

# **4 VERWANDTE DOKUMENTE**

Anwendungshinweis – E2E-Verbindungstest Anwendungshinweis – MPTL Kurzanleitung – Kupferzertifizierungstest Kurzanleitung – Glasfaserzertifizierungstest Kurzanleitung – Encircled Flux-konforme Multimode-Glasfaserzertifizierungstest Kurzanleitung – MPO-Zertifizierungstest Kurzanleitung – Kit für den digitalen Glasfasertest Benutzerhandbuch – Glasfaserzertifizierungstest Benutzerhandbuch – MPO-Zertifizierung Benutzerhandbuch – eXport Benutzerhandbuch – Listenbasiertes Testen Benutzerhandbuch – Installieren der eXport PC-Software Benutzerhandbuch – Lizenz-Upgrade Benutzerhandbuch – eXport Cloud Benutzerhandbuch – Benutzerdefinierte Grenzwerte

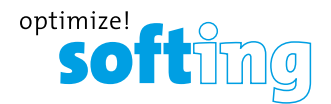

# **5 TECHNISCHER SUPPORT**

Die globale Präsenz von Softing stellt den weltweiten Vertrieb und technischen Support für unsere Kunden sicher.

Weitere Informationen: **itnetworks.softing.com**

#### **Nord-, Mittel- und Südamerika**

**Softing Inc.** 7209 Chapman Highway Knoxville, TN 37920 Telefon: +1 865 251 5252 E-Mail: sales@softing.us

#### **Asien/Pazifik**

**Softing Singapore Pte. Ltd.** 73 Science Park Drive #02-12/13, Cintech I Singapore Science Park 1 Singapore 118254 Telefon: +65-6569-6019 E-Mail: asia-sales.itnetwork@softing.com

#### **Europa/Naher Osten/Afrika**

**Softing IT Networks GmbH** Richard-Reitzner-Alle 6 D-85540 Haar Telefon: +49 89 45 656 660 E-Mail: info.itnetworks@softing.com

#### **Softing Italia Srl.**

Via M. Kolbe, 6 20090 Cesano Boscone (MI) Telefon: +39 02 4505171 E-Mail: info@softingitalia.it

**Softing Shanghai** Room 208, Building 1, No 388, Tianlin Road Xuhui District, 200233 Shanghai, China Telefon: +86-21-61063031 E-Mail: china-sales.itnetwork@softing.com

**Softing SRL** 87 Rue du Général Leclerc Creteil, Île-de-France 94000 (Paris) Telefon: +33 1451 72805 E-Mail: info.france@softing.com

**Österreich** Buxbaum Automation GmbH Eisenstadt Telefon: +43 2682 7045 60 E-Mail: office@myautomation.at

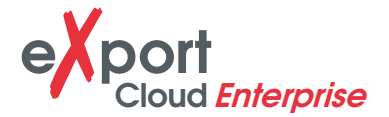

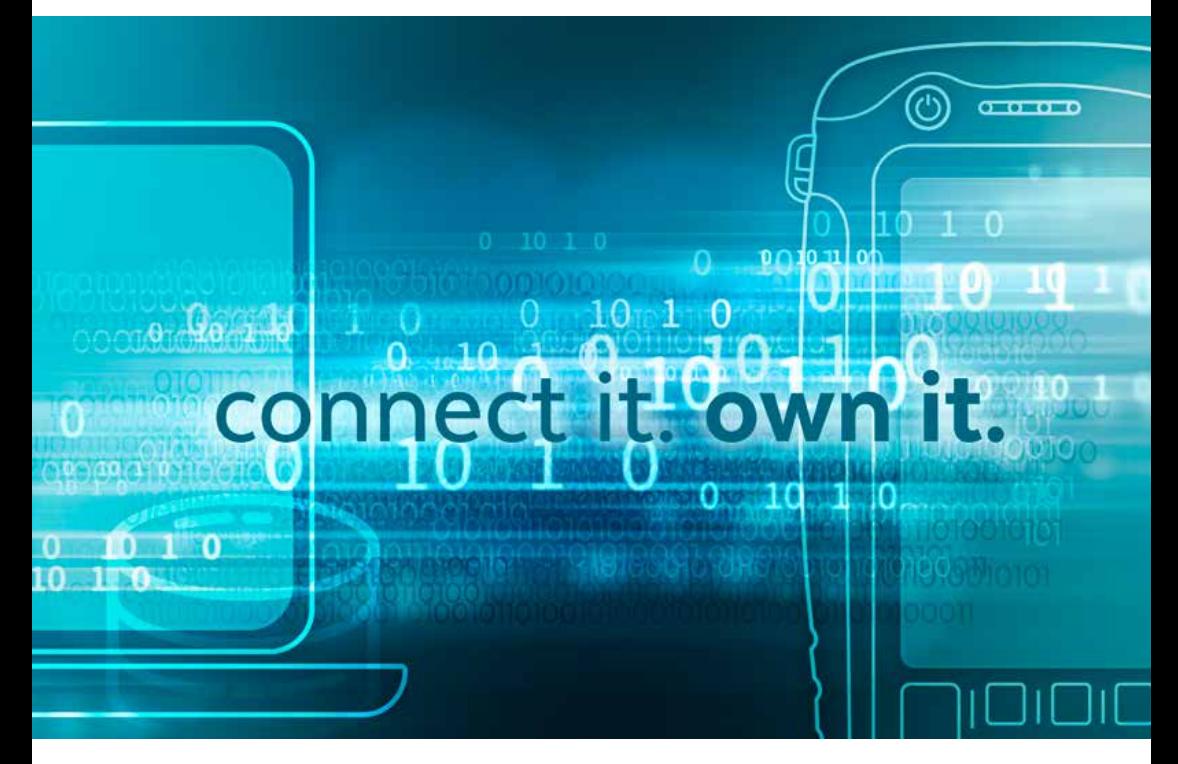

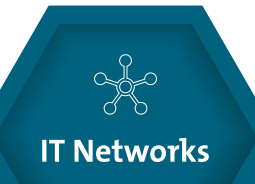

©2019 Softing IT Networks. Im Einklang mit unserer Politik der kontinuierlichen Verbesserung und Funktionserweiterung, können Produktspezifikationen ohne vorherige Ankündigung geändert werden. Änderungen und Irrtümer vorbehalten. Alle Rechte vorbehalten. Softing und das Softing Logo sind Warenzeichen der Softing AG. Alle anderen zitierten Warenzeichen, Produkt- und Firmennamen bzw. Logos sind Alleineigentum der jeweiligen Besitzer.

itnetworks.softing.com